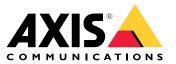

User manual

# Table of Contents

|                                        | 3      |
|----------------------------------------|--------|
|                                        | 4      |
| Find the device on the network         | 4      |
| Open the device's web interface        | 4<br>5 |
| Open the device's web interface        | 5      |
| Configure vour device                  | 6      |
| Set up rules for events                | 6      |
| Audio                                  | 0      |
| The web interface 11                   | 1      |
| Status                                 | 1      |
| Audio                                  | 2      |
| Recordings 14                          | 4      |
| Apps                                   |        |
| System                                 |        |
| Maintenance                            |        |
| Specifications                         |        |
| Product overview                       |        |
| LED indicators                         |        |
|                                        |        |
| SD card slot                           |        |
| Buttons                                |        |
| _ Connectors                           |        |
| Troubleshooting                        |        |
| Reset to factory default settings      | 9      |
| Firmware options                       | 9      |
| Check the current firmware version     | 9      |
| Upgrade the firmware                   |        |
| Technical issues, clues, and solutions |        |
| Performance considerations             |        |
| Contact support                        | -      |
|                                        | '      |

## Installation

## Installation

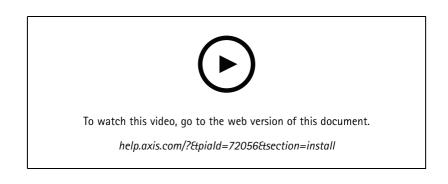

## Get started

## Get started

## Find the device on the network

To find Axis devices on the network and assign them IP addresses in Windows<sup>®</sup>, use AXIS IP Utility or AXIS Device Manager. Both applications are free and can be downloaded from *axis.com/support*.

For more information about how to find and assign IP addresses, go to How to assign an IP address and access your device.

### **Browser support**

You can use the device with the following browsers:

|                         | Chrome <sup>TM</sup> | Firefox®     | Edge™        | Safari®      |
|-------------------------|----------------------|--------------|--------------|--------------|
| Windows®                | recommended          | recommended  | $\checkmark$ |              |
| macOS®                  | recommended          | recommended  | $\checkmark$ | $\checkmark$ |
| Linux®                  | recommended          | recommended  | $\checkmark$ |              |
| Other operating systems | $\checkmark$         | $\checkmark$ | $\checkmark$ | ✓*           |

\*To use AXIS OS web interface with iOS 15 or iPadOS 15, go to **Settings > Safari > Advanced > Experimental Features** and disable NSURLSession Websocket.

If you need more information about recommended browsers, go to AXIS OS Portal.

## Open the device's web interface

1. Open a browser and type the IP address or host name of the Axis device.

If you do not know the IP address, use AXIS IP Utility or AXIS Device Manager to find the device on the network.

2. Type the username and password. If you access the device for the first time, you must create an administrator account. See *Create an administrator account on page 4*.

### Verify that no one has tampered with the firmware

To make sure that the device has its original Axis firmware, or to take full control of the device after a security attack:

1. Reset to factory default settings. See *Reset to factory default settings on page 39*.

After the reset, secure boot guarantees the state of the device.

2. Configure and install the device.

### Create an administrator account

The first time you log in to your device, you must create an administrator account.

- 1. Enter a username.
- 2. Enter a password. See Secure passwords on page 5.
- 3. Re-enter the password.
- 4. Click Add user.

## Get started

### Important

The device has no default account. If you lose the password for your administrator account, you must reset the device. See *Reset to factory default settings on page 39.* 

### Secure passwords

Important

Axis devices send the initially set password in clear text over the network. To protect your device after the first login, set up a secure and encrypted HTTPS connection and then change the password.

The device password is the primary protection for your data and services. Axis devices do not impose a password policy as they may be used in various types of installations.

To protect your data we strongly recommend that you:

- Use a password with at least 8 characters, preferably created by a password generator.
- Don't expose the password.
- Change the password at a recurring interval, at least once a year.

## Web interface overview

This video gives you an overview of the device's web interface.

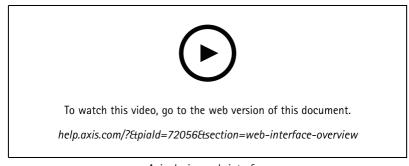

Axis device web interface

## Configure your device

## Configure your device

## Set up rules for events

To learn more, check out our guide Get started with rules for events.

### Trigger an action

- 1. Go to System > Events and add a rule. The rule defines when the device will perform certain actions. You can set up rules as scheduled, recurring, or manually triggered.
- 2. Enter a Name.
- 3. Select the **Condition** that must be met to trigger the action. If you specify more than one condition for the rule, all of the conditions must be met to trigger the action.
- 4. Select which Action the device should perform when the conditions are met.

#### Note

If you make changes to an active rule, the rule must be turned on again for the changes to take effect.

### Detect tampering with input signal

This example explains how to send an email when the input signal is cut or short-circuited. For more information about the I/O connector, see page 37.

1. Go to System > Accessories and turn on Supervised for the relevant port.

Add an email recipient:

- 1. Go to System > Events > Recipients and add a recipient.
- 2. Type a name for the recipient.
- 3. Select Email.
- 4. Type an email address to send the email to.
- 5. The camera doesn't have it's own email server, so it has to log into another email server to send mails. Fill in the rest of the information according to your email provider.
- 6. To send a test email, click Test.
- 7. Click Save.

Create a rule:

- 1. Go to System > Events > Rules and add a rule.
- 2. Type a name for the rule.
- 3. In the list of conditions, under I/O, select Supervised input tampering is active.
- 4. Select the relevant port.
- 5. In the list of actions, under Notifications, select Send notification to email and then select the recipient from the list.
- 6. Type a subject and a message for the email.
- 7. Click Save.

## Configure your device

### Activate a lamp when the window is opened

This example explains how to connect a window contact to a connectivity hub, and how to set up an event to activate a lamp when a window with a contact on it is opened.

Prerequisites

- Connect a 2-wire cable (ground, I/O) to the window contact and to the I/O connector on the connectivity hub.
- Connect the lamp to power and to the relay connector on the connectivity hub.

#### Configure the I/O ports in the connectivity hub

- 1. Go to System > Accessories.
- 2. Enter the following information in Port 1:
  - Name: Window sensor
  - Direction: Input
  - Normal state: Closed circuit
- 3. Enter the following information in Port 2:
  - Name: Lamp
  - Direction: Output
  - Normal state: Open circuit

Create two rules in the connectivity hub

- 1. Go to **System > Events** and add a rule.
- 2. Enter the following information:
  - Name: Window sensor
  - Condition: Digital input
    - Select Use this condition as a trigger
  - Port: Window sensor
  - Action: Toggle I/O while the rule is active
  - Port: Lamp
  - State: Active
- 3. Click Save.

### Activate connectivity hub over MQTT when camera detects motion

### Prerequisites

- Configure a device for the I/O port 1 in the connectivity hub.
- Set up an MQTT broker and get the broker's IP address, username and password.
- Set up AXIS Motion Guard in the camera.

#### Set up the MQTT client in the camera

1. In the camera's device interface, go to System > MQTT > MQTT client > Broker and enter the following information:

## Configure your device

- Host: Broker IP address
- Client ID: For example Camera 1
- Protocol: The protocol the broker is set to
- Port: The port number used by the broker
- The broker Username and Password
- 2. Click Save and Connect.
- Create two rules in the camera for MQTT publishing
  - 1. Go to System > Events > Rules and add a rule.
  - 2. Enter the following information:
    - Name: Motion detected
    - Condition: Applications > Motion alarm
    - Action: MQTT > Send MQTT publish message
    - Topic: Motion
    - Payload: On
    - QoS: 0, 1 or 2
  - 3. Click Save.
  - 4. Add another rule with the following information:
    - Name: No motion
    - Condition: Applications > Motion alarm
    - Select Invert this condition.
    - Action: MQTT > Send MQTT publish message
    - Topic: Motion
    - Payload: Off
    - QoS: 0, 1 or 2
  - 5. Click Save.

#### Set up the MQTT client in the connectivity hub

- 1. In the connectivity hub's device interface, go to System > MQTT > MQTT client > Broker and enter the following information:
  - Host: Broker IP address
  - Client ID: Port 1
  - Protocol: The protocol the broker is set to
  - Port: The port number used by the broker
  - Username and Password
- 2. Click Save and Connect.

## Configure your device

3. Go to MQTT subscriptions and add a subscription.

Enter the following information:

- Subscription filter: Motion
- Subscription type: Stateful
- QoS: 0, 1 or 2
- 4. Click Save.

#### Create a rule in the connectivity hub for MQTT subscriptions

- 1. Go to System > Events > Rules and add a rule.
- 2. Enter the following information:
  - Name: Motion detected
  - Condition: MQTT > Stateful
  - Subscription filter: Motion
  - Payload: On
  - Action: I/O > Toggle I/O while the rule is active
  - Port: I/O 1.
- 3. Click Save.

### Open a lock when a button is pressed

This example explains how to connect a relay to the connectivity hub and how to set up an event to open a lock when someone presses a button connected to the connectivity hub.

Prerequisites

- Connect a 2-wire cable (COM, NO) to the lock and to the relay connector on the connectivity hub.
- Connect a 2-wire cable (ground, I/O) to the button and to the I/O connector on the connectivity hub.

### Configure the I/O ports in the connectivity hub

- 1. Go to System > Accessories.
- 2. Enter the following information in Port 1:
  - Name: Button
  - Direction: Input
  - Normal state: Open circuit
- 3. Enter the following information in Port 9:
  - Name: Lock
  - Normal state: Open circuit

Create a rule in the connectivity hub

- 1. Go to **System > Events** and add a rule.
- 2. Enter the following information:

## Configure your device

- Name: Open lock
- Condition: I/O > Digital input is active
   Select Use this condition as a trigger
- Port: Button
- Action: I/O > Toggle I/O once
- Port: Lock
- State: Active
- Duration: 10 s
- 3. Click Save.

## Audio

### Record audio to SD card

This example explains how to set up recording from two microphones to an SD card.

Before you start

- Connect two microphones and insert one microSD card into the connectivity hub.
- 1. Go to Audio > Device settings and turn on Input 0: IN 1 and Input 1: IN 2.
- 2. Select Input type and Power type.
- 3. If you expect the sound levels to vary across the room, turn on Automatic gain control.
- 4. Go to System > Storage > Onboard storage and set Retention time.
- 5. Go to Audio > Stream and select Encoding.

### Note

To keep the CPU load low when running multiple streams (for example recording and live stream from the same source), use the same encoding for both streams.

6. Go to Audio > Listen and record and click

.

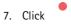

## The web interface

## The web interface

To reach the device's web interface, type the device's IP address in a web browser.

| ≡       | Show or hide the main menu.                                                                                                    |
|---------|----------------------------------------------------------------------------------------------------|
| $\odot$ | Access the release notes.                                                                                                    |
| 2       | Access the product help.                                                                                                    |
| •••     | Change the language.                                                                                                    |
| 1       | Set light theme or dark theme.                                                                                                    |
|         | The user menu contains:                                                                                                    |
|         | <ul> <li>Information about the user who is logged in.</li> </ul>                                                                                                    |
|         | • Change account : Log out from the current account and log in to a new account.                                                                                                    |
| •       | • Log out : Log out from the current account.                                                                                                    |
| •       | The context menu contains:                                                                                                    |
|         | <ul> <li>Analytics data: Accept to share non-personal browser data.</li> <li>Feedback: Share any feedback to help us improve your user experience.</li> <li>Legal: View information about cookies and licenses.</li> <li>About: View device information, including firmware version and serial number.</li> </ul> |

## Status

### Security

Shows what kind of access to the device that is active, and what encryption protocols are in use. Recommendations to the settings are based on the AXIS OS Hardening Guide.

Hardening guide: Link to AXIS OS Hardening guide where you can learn more about cybersecurity on Axis devices and best practices.

### Time sync status

Shows NTP synchronization information, including if the device is in sync with an NTP server and the time remaining until the next sync.

NTP settings: View and update the NTP settings. Takes you to the Date and time page where you can change the NTP settings.

## Device info

Shows the device information, including firmware version and serial number.

## The web interface

**Upgrade firmware**: Upgrade the firmware on your device. Takes you to the Maintenance page where you can do a firmware upgrade.

## Ongoing recordings

Shows ongoing recordings and their designated storage space.

Recordings: View ongoing and filtered recordings and their source. For more information, see Recordings on page 14

Shows the storage space where the recording is saved.

## Audio

## **Device settings**

Input: Turn on or off audio input. Shows the type of input.

| Input type (i) : Select the type of input, for instance, if it's internal microphone or line.   |
|-------------------------------------------------------------------------------------------------|
| Power type O : Select power type for your input.                                                |
| Apply changes i Apply your selection.                                                           |
| Separate gain controls 🛈 : Turn on to adjust the gain separately for the different input types. |
| Automatic gain control (i) : Turn on to dynamically adapt the gain to changes in the sound.     |
| Gain: Use the slider to change the gain. Click the microphone icon to mute or unmute.           |

Output: Shows the type of output.

Gain: Use the slider to change the gain. Click the speaker icon to mute or unmute.

### Stream

**Encoding:** Select the encoding to use for the input source streaming. You can only choose encoding if audio input is turned on. If audio input is turned off, click **Enable audio input** to turn it on.

## The web interface

## Audio clips

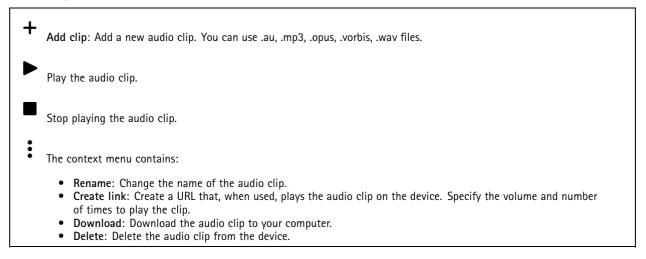

## Listen and record

| ►          | Click to listen.                                                                                                    |
|------------|----------------------------------------------------------------------------------------------------|
| •<br>resum | Start a continuous recording of the live audio stream. Click again to stop the recording. If a recording is ongoing, it will ne automatically after a reboot. |
| Note       | You can only listen and record if input is turned on for the device. Go to Audio > Device settings to make sure you turn on input.                            |
|            | Shows the configured storage for the device. To configure the storage, you need to be logged in as an administrator.                                          |

## Audio enhancement

### Input

| Ten Band Graphic Audio Equalizer: Turn on to adjust the level of different frequency bands within an audio signal. This feature is for advanced users with audio configuration experience. |
|----------------------------------------------------------------------------------------------------|
| Talkback range : Choose the operational range to gather audio content. An increase to the operational range cause a reduction of simultaneous two-way communication capabilities.          |
| Voice enhancement in relation to other sounds.                                                                                                    |

## The web interface

# Recordings

| Click to filter the recordings.                                                                                                    |  |  |
|----------------------------------------------------------------------------------------------------|--|--|
| From: Show recordings done after a certain point in time.                                                                                                    |  |  |
|                                                                                                    |  |  |
| To: Show recordings up until a certain point in time.                                                                                                    |  |  |
| Source $\bigcirc$ : Show recordings based on source. The source refers to the sensor.                                                                                                    |  |  |
| Event: Show recordings based on events.                                                                                                    |  |  |
| Storage: Show recordings based on storage type.                                                                                                    |  |  |
| Or an income the second second s |  |  |
| Ongoing recordings: Show all ongoing recordings on the camera.                                                                                                    |  |  |
| • Start a recording on the camera.                                                                                                    |  |  |
| Choose which storage device to save to.                                                                                                    |  |  |
| • Stop a recording on the camera.                                                                                                    |  |  |
| Triggered recordings will end when manually stopped or when the camera is shut down.                                                                                                    |  |  |
| <b>Continuous recordings</b> will continue until manually stopped. Even if the camera is shut down, the recording will continue when the camera starts up again.                                                                                                    |  |  |
|                                                                                                    |  |  |
| Play the recording.                                                                                                    |  |  |
| Stop playing the recording.                                                                                                    |  |  |
| Show or hide information and options about the recording.                                                                                                    |  |  |
| Set export range: If you only want to export part of the recording, enter a time span.                                                                                                    |  |  |
| Encrypt: Select to set a password for exported recordings. It will not be possible to open the exported file without the password.                                                                                                    |  |  |
| Click to delete a recording.                                                                                                    |  |  |
| Export: Export the whole or a part of the recording.                                                                                                    |  |  |

## The web interface

## Apps Add app: Install a new app. Find more apps: Find more apps to install. You will be taken to an overview page of Axis apps. Allow unsigned apps: Turn on to allow installation of unsigned apps. Allow root-privileged apps: Turn on to allow apps with root privileges full access to the device. View the security updates in AXIS OS and ACAP apps. Note The device's performance might be affected if you run several apps at the same time. Use the switch next to the app name to start or stop the app. Open: Access the app's settings. The available settings depend on the application. Some applications don't have any settings. i The context menu can contain one or more of the following options: • Open-source license: View information about open-source licenses used in the app. App log: View a log of the app events. The log is helpful when you contact support. Activate license with a key: If the app requires a license, you need to activate it. Use this option if your device doesn't have internet access. If you don't have a license key, go to axis.com/products/analytics. You need a license code and the Axis product serial number to generate a license key. Activate license automatically: If the app requires a license, you need to activate it. Use this option if your device has internet access. You need a license code to activate the license. Deactivate the license: Deactivate the license to replace it with another license, for example, when you change from a trial license to a full license. If you deactivate the license, you also remove it from the device. Settings: Configure the parameters.

• Delete: Delete the app permanently from the device. If you don't deactivate the license first, it remains active.

## System

## Time and location

## Date and time

The time format depends on the web browser's language settings.

## Note

We recommend you synchronize the device's date and time with an NTP server.

## The web interface

**Synchronization**: Select an option for the device's date and time synchronization.

- Automatic date and time (manual NTS KE servers): Synchronize with the secure NTP key establishment servers connected to the DHCP server.
  - Manual NTS KE servers: Enter the IP address of one or two NTP servers. When you use two NTP servers, the device synchronizes and adapts its time based on input from both.
- Automatic date and time (NTP servers using DHCP): Synchronize with the NTP servers connected to the DHCP server.
   Fallback NTP servers: Enter the IP address of one or two fallback servers.
- Automatic date and time (manual NTP servers): Synchronize with NTP servers of your choice.
  - **Manual NTP servers**: Enter the IP address of one or two NTP servers. When you use two NTP servers, the device synchronizes and adapts its time based on input from both.
- Custom date and time: Manually set the date and time. Click Get from system to fetch the date and time settings once from your computer or mobile device.

Time zone: Select which time zone to use. Time will automatically adjust to daylight saving time and standard time.

### Note

The system uses the date and time settings in all recordings, logs, and system settings.

### Device location

Enter where the device is located. Your video management system can use this information to place the device on a map.

- Latitude: Positive values are north of the equator.
- Longitude: Positive values are east of the prime meridian.
- Heading: Enter the compass direction that the device is facing. 0 is due north.
- Label: Enter a descriptive name for the device.
- Save: Click to save your device location.

### Network

#### IPv4

Assign IPv4 automatically: Select to let the network router assign an IP address to the device automatically. We recommend automatic IP (DHCP) for most networks.

**IP** address: Enter a unique IP address for the device. Static IP addresses can be assigned at random within isolated networks, provided that each address is unique. To avoid conflicts, we recommend you contact your network administrator before you assign a static IP address.

Subnet mask: Enter the subnet mask to define what addresses are inside the local area network. Any address outside the local area network goes through the router.

**Router**: Enter the IP address of the default router (gateway) used to connect devices that are attached to different networks and network segments.

Fallback to static IP address if DHCP isn't available: Select if you want to add a static IP address to use as fallback if DHCP is unavailable and can't assign an IP address automatically.

Note

If DHCP isn't available and the device uses a static address fallback, the static address is configured with a limited scope.

#### IPv6

Assign IPv6 automatically: Select to turn on IPv6 and to let the network router assign an IP address to the device automatically.

#### Hostname

## The web interface

Assign hostname automatically: Select to let the network router assign a hostname to the device automatically.

**Hostname**: Enter the hostname manually to use as an alternative way of accessing the device. The server report and system log use the hostname. Allowed characters are A-Z, a-z, 0-9 and -.

### DNS servers

Assign DNS automatically: Select to let the DHCP server assign search domains and DNS server addresses to the device automatically. We recommend automatic DNS (DHCP) for most networks.

Search domains: When you use a hostname that is not fully qualified, click Add search domain and enter a domain in which to search for the hostname the device uses.

DNS servers: Click Add DNS server and enter the IP address of the DNS server. This provides the translation of hostnames to IP addresses on your network.

### HTTP and HTTPS

HTTPS is a protocol that provides encryption for page requests from users and for the pages returned by the web server. The encrypted exchange of information is governed by the use of an HTTPS certificate, which guarantees the authenticity of the server.

To use HTTPS on the device, you must install an HTTPS certificate. Go to System > Security to create and install certificates.

Allow access through: Select if a user is allowed to connect to the device through the HTTP, HTTPS, or both HTTP and HTTPS protocols.

Note

If you view encrypted web pages through HTTPS, you might experience a drop in performance, especially when you request a page for the first time.

**HTTP port**: Enter the HTTP port to use. The device allows port 80 or any port in the range 1024-65535. If you are logged in as an administrator, you can also enter any port in the range 1-1023. If you use a port in this range, you get a warning.

**HTTPS port**: Enter the HTTPS port to use. The device allows port 443 or any port in the range 1024-65535. If you are logged in as an administrator, you can also enter any port in the range 1-1023. If you use a port in this range, you get a warning.

**Certificate**: Select a certificate to enable HTTPS for the device.

#### Network discovery protocols

**Bonjour**<sup>®</sup>: Turn on to allow automatic discovery on the network.

Bonjour name: Enter a friendly name to be visible on the network. The default name is the device name and MAC address.

UPnP<sup>®</sup>: Turn on to allow automatic discovery on the network.

UPnP name: Enter a friendly name to be visible on the network. The default name is the device name and MAC address.

WS-Discovery: Turn on to allow automatic discovery on the network.

### One-click cloud connection

One-click cloud connection (03C) together with an 03C service provides easy and secure internet access to live and recorded video from any location. For more information, see *axis.com/end-to-end-solutions/hosted-services*.

## The web interface

| Allow 03C:                                                  |                                                                                                    |
|-------------------------------------------------------------|----------------------------------------------------------------------------------------------------|
| over th<br>buttor<br>the de<br>Alway<br>it stay<br>No: D    | lick: This is the default setting. Press and hold the control button on the device to connect to an O3C service<br>ne internet. You need to register the device with the O3C service within 24 hours after you press the control<br>. Otherwise, the device disconnects from the O3C service. Once you register the device, Always is enabled and<br>vice stays connected to the O3C service.<br>s: The device constantly attempts to connect to an O3C service over the internet. Once you register the device,<br>s connected to the O3C service. Use this option if the control button on the device is out of reach.<br>Isables the O3C service.<br>needed, enter the proxy settings to connect to the proxy server.                                                                                                    |
| Host: Enter the pr                                          | oxy server's address.                                                                                                    |
| Port: Enter the po                                          | rt number used for access.                                                                                                    |
| Login and Passwo                                            | d: If needed, enter username and password for the proxy server.                                                                                                    |
| Authentication m                                            | ethod:                                                                                                    |
| becaus<br>• Digest<br>• Auto:<br>the Di<br>Owner authentica | This method is the most compatible authentication scheme for HTTP. It's less secure than the <b>Digest</b> method<br>se it sends the username and password unencrypted to the server.<br>: This method is more secure because it always transfers the password encrypted across the network.<br>This option lets the device select the authentication method depending on the supported methods. It prioritizes<br>gest method over the <b>Basic</b> method.<br><b>tion key (OAK)</b> : Click <b>Get key</b> to fetch the owner authentication key. This is only possible if the device is<br>nternet without a firewall or proxy.                                                                                                    |
| SNMP: Select the                                            | Management Protocol (SNMP) allows remote management of network devices.<br>version of SNMP to use.                                                                                                    |
| • v1 and<br>-<br>-<br>-                                     | <ul> <li>d v2c:<br/>Read community: Enter the community name that has read-only access to all supported SNMP objects. The default value is public.</li> <li>Write community: Enter the community name that has read or write access to all supported SNMP objects (except read-only objects). The default value is write.</li> <li>Activate traps: Turn on to activate trap reporting. The device uses traps to send messages for important events or status changes to a management system. In the web interface, you can set up traps for SNMP v1 and v2c. Traps are automatically turned off if you change to SNMP v3 or turn off SNMP. If you use SNMP v3, you can set up traps through the SNMP v3 management application.</li> <li>Trap address: Enter the IP address or host name of the management server.</li> </ul> |

- Trap community: Enter the community to use when the device sends a trap message to the management system.
- Traps:
- Cold start: Sends a trap message when the device starts.
- Warm start: Sends a trap message when you change an SNMP setting.
- Link up: Sends a trap message when a link changes from down to up.
- Authentication failed: Sends a trap message when an authentication attempt fails.

Note

All Axis Video MIB traps are enabled when you turn on SNMP v1 and v2c traps. For more information, see AXIS OS Portal > SNMP.

- v3: SNMP v3 is a more secure version, which provides encryption and secure passwords. To use SNMP v3, we recommend you to activate HTTPS, as the password is then sent through HTTPS. This also prevents unauthorized parties' access to unencrypted SNMP v1 and v2c traps. If you use SNMP v3, you can set up traps through the SNMP v3 management application.
  - **Password for the account "initial"**: Enter the SNMP password for the account named "initial". Although the password can be sent without activating HTTPS, we don't recommend it. The SNMP v3 password can only

## The web interface

be set once, and preferably only when HTTPS is enabled. Once the password is set, the password field is no longer displayed. To set the password again, you must reset the device to factory default settings.

#### **Connected clients**

Shows the number of connections and connected clients.

View details: View and update the list of the connected clients. The list shows IP address, protocol, port, and PID/Process of each client.

## Security

### Certificates

Certificates are used to authenticate devices on a network. The device supports two types of certificates: Client/server certificates A client/server certificate validates the device's identity, and can be self-signed or issued by a Certificate Authority (CA). A self-signed certificate offers limited protection and can be used before a CA-issued certificate has been obtained. CA certificates You can use a CA certificate to authenticate a peer certificate, for example to validate the identity of an authentication server when the device connects to a network protected by IEEE 802.1X. The device has several pre-installed CA certificates. These formats are supported: • Certificate formats: .PEM, .CER, and .PFX • Private key formats: PKCS#1 and PKCS#12 Important If you reset the device to factory default, all certificates are deleted. Any pre-installed CA certificates are reinstalled. <u>-0</u> Filter the certificates in the list. Add certificate : Click to add a certificate. • More : Show more fields to fill in or select. • Secure keystore: Select to use Secure element or Trusted Platform Module 2.0 to securely store the private key. For more information on which secure keystore to select, go to help.axis.com/en-us/axis-os#cryptographic-support. Key type: Select the default or a different encryption algorithm from the drop-down list to protect the certificate. • i The context menu contains: Certificate information: View an installed certificate's properties. Delete certificate: Delete the certificate. Create certificate signing request: Create a certificate signing request to send to a registration authority to apply for a digital identity certificate. Secure keystore (i) : • Secure element (CC EAL6+): Select to use secure element for secure keystore. • Trusted Platform Module 2.0 (CC EAL4+, FIPS 140-2 Level 2): Select to use TPM 2.0 for secure keystore.

IEEE 802.1x

## The web interface

IEEE 802.1x is an IEEE standard for port-based network admission control providing secure authentication of wired and wireless network devices. IEEE 802.1x is based on EAP (Extensible Authentication Protocol).

To access a network protected by IEEE 802.1x, network devices must authenticate themselves. The authentication is performed by an authentication server, typically a RADIUS server (for example, FreeRADIUS and Microsoft Internet Authentication Server).

#### Certificates

When configured without a CA certificate, server certificate validation is disabled and the device tries to authenticate itself regardless of what network it is connected to.

When using a certificate, in Axis' implementation, the device and the authentication server authenticate themselves with digital certificates using EAP-TLS (Extensible Authentication Protocol – Transport Layer Security).

To allow the device to access a network protected through certificates, you must install a signed client certificate on the device.

**Client certificate**: Select a client certificate to use IEEE 802.1x. The authentication server uses the certificate to validate the client's identity.

**CA certificate:** Select CA certificates to validate the authentication server's identity. When no certificate is selected, the device tries to authenticate itself regardless of what network it is connected to.

EAP identity: Enter the user identity associated with the client certificate.

EAPOL version: Select the EAPOL version that is used in the network switch.

Use IEEE 802.1x: Select to use the IEEE 802.1x protocol.

### Prevent brute-force attacks

Blocking: Turn on to block brute-force attacks. A brute-force attack uses trial-and-error to guess login info or encryption keys.

**Blocking period**: Enter the number of seconds to block a brute-force attack.

**Blocking conditions**: Enter the number of authentication failures allowed per second before the block starts. You can set the number of failures allowed both on page level and device level.

### IP address filter

Use filter: Select to filter which IP addresses are allowed to access the device.

Policy: Choose whether to Allow or Deny access for certain IP addresses.

Addresses: Enter the IP numbers that are either allowed or denied access to the device. You can also use the CIDR format.

### Custom-signed firmware certificate

To install test firmware or other custom firmware from Axis on the device, you need a custom-signed firmware certificate. The certificate verifies that the firmware is approved by both the device owner and Axis. The firmware can only run on a specific device which is identified by its unique serial number and chip ID. Only Axis can create custom-signed firmware certificates, since Axis holds the key to sign them.

Install: Click to install the certificate. You need to install the certificate before you install the firmware.

### Accounts

Accounts

## The web interface

Add account: Click to add a new account. You can add up to 100 accounts.

Account: Enter a unique account name.

**New password:** Enter a password for the account. Passwords must be 1 to 64 characters long. Only ASCII printable characters (code 32 to 126) are allowed in the password, for example, letters, numbers, punctuation, and some symbols.

Repeat password: Enter the same password again.

Privileges:

- Administrator: Has full access to all settings. Administrators can also add, update, and remove other accounts.
- Operator: Has access to all settings except:
  - All System settings.
  - Adding apps.
- Viewer: Doesn't have access to change any settings.

• • •

The context menu contains:

Update account: Edit the account properties.

Delete account: Delete the account. You can't delete the root account.

Anonymous access

Allow anonymous viewing: Turn on to allow anyone access the device as a viewer without logging in with an account.

Allow anonymous PTZ operating: Turn on to allow anonymous users to pan, tilt, and zoom the image.

SSH accounts

Add SSH account: Click to add a new SSH account.

- Restrict root access: Turn on to restrict functionality that requires root access.
- Enable SSH: Turn on to use SSH service.

Account: Enter a unique account name.

**New password**: Enter a password for the account. Passwords must be 1 to 64 characters long. Only ASCII printable characters (code 32 to 126) are allowed in the password, for example, letters, numbers, punctuation, and some symbols.

Repeat password: Enter the same password again.

Comment: Enter a comment (optional).

The context menu contains:

Update SSH account: Edit the account properties.

Delete SSH account: Delete the account. You can't delete the root account.

## **OpenID Configuration**

#### Important

Enter the right values to ensure you can log in to the device again.

Client ID: Enter the OpenID username.

**Outgoing Proxy**: Enter the proxy address for the OpenID connection to use a proxy server.

## The web interface

Admin claim: Enter a value for the admin role.

**Provider URL**: Enter the web link for the API endpoint authentication. Format should be https://[insert URL]/.well-known/openid-configuration

**Operator claim**: Enter a value for the operator role.

Require claim: Enter the data that should be in the token.

Viewer claim: Enter the value for the viewer role.

Remote user: Enter a value to identify remote users. This will help to display the current user in the device's web interface.

Scopes: Optional scopes that could be part of the token.

Client secret: Enter the OpenID password

Save: Click to save the OpenID values.

Enable OpenID: Turn on to close current connection and allow device authentication from the provider URL.

### **Events**

#### Rules

A rule defines the conditions that triggers the product to perform an action. The list shows all the currently configured rules in the product.

#### Note

You can create up to 256 action rules.

╉ Add a rule: Create a rule.

Name: Enter a name for the rule.

Wait between actions: Enter the minimum time (hh:mm:ss) that must pass between rule activations. It is useful if the rule is activated by, for example, day-night mode conditions, to avoid that small light changes during sunrise and sunset activate the rule repeatedly.

**Condition:** Select a condition from the list. A condition must be met for the device to perform an action. If multiple conditions are defined, all of them must be met to trigger the action. For information about specific conditions, see *Get started with rules for events*.

Use this condition as a trigger: Select to make this first condition function only as a starting trigger. It means that once the rule is activated, it remains active for as long as all the other conditions are met, no matter the state of the first condition. If you don't select this option, the rule will simply be active whenever all the conditions are met.

Invert this condition: Select if you want the condition to be the opposite of your selection.

Add a condition: Click to add an additional condition.

Action: Select an action from the list and enter its required information. For information about specific actions, see *Get started with rules for events.* 

#### Recipients

┿

You can set up your device to notify recipients about events or send files. The list shows all the recipients currently configured in the product, along with information about their configuration.

## The web interface

## Note

You can create up to 20 recipients.

| •                         |                                                                                                    |
|---------------------------|----------------------------------------------------------------------------------------------------|
| Add a reci                | pient: Click to add a recipient.                                                                                                    |
|                           |                                                                                                    |
| Name: Enter a nar         | ne for the recipient.                                                                                                    |
| Type: Select from         | the list:                                                                                                    |
| • FTP                     |                                                                                                    |
| -                         | Host: Enter the server's IP address or hostname. If you enter a hostname, make sure that a DNS server is                                                                                                    |
| _                         | specified under <b>System &gt; Network &gt; IPv4 and IPv6</b> .<br><b>Port</b> : Enter the port number used by the FTP server. The default is 21.                                                                                                    |
| -                         | Folder: Enter the path to the directory where you want to store files. If this directory doesn't already exist                                                                                                    |
|                           | on the FTP server, you will get an error message when uploading files.                                                                                                    |
| -                         | Username: Enter the username for the login.<br>Password: Enter the password for the login.                                                                                                    |
| -                         | Use temporary file name: Select to upload files with temporary, automatically generated filenames. The                                                                                                    |
|                           | files get renamed to the desired names when the upload completes. If the upload is aborted/interrupted, you don't get any corrupt files. However, you probably still get the temporary files. This way you know                                                                                                    |
|                           | that all files that have the desired name are correct.                                                                                                    |
| -                         | Use passive FTP: Under normal circumstances, the product simply requests the target FTP server to open the                                                                                                    |
|                           | data connection. The device actively initiates both the FTP control and data connections to the target server.<br>This is normally needed if there is a firewall between the device and the target FTP server.                                                                                                    |
| • HTTP                    | This is normally needed if there is a mewall between the device and the target in server.                                                                                                    |
| -                         | URL: Enter the network address to the HTTP server and the script that will handle the request. For example,                                                                                                    |
| _                         | http://192.168.254.10/cgi-bin/notify.cgi.<br><b>Username</b> : Enter the username for the login.                                                                                                    |
| -                         | Password: Enter the password for the login.                                                                                                    |
| -                         | Proxy: Turn on and enter the required information if a proxy server must be passed to connect to the HTTP                                                                                                    |
| HTTPS                     | server.                                                                                                    |
| -                         | URL: Enter the network address to the HTTPS server and the script that will handle the request. For example,                                                                                                    |
|                           | https://192.168.254.10/cgi-bin/notify.cgi.                                                                                                    |
| -                         | Validate server certificate: Select to validate the certificate that was created by HTTPS server.<br>Username: Enter the username for the login.                                                                                                    |
| -                         | Password: Enter the password for the login.                                                                                                    |
| -                         | <b>Proxy</b> : Turn on and enter the required information if a proxy server must be passed to connect to the HTTPS server.                                                                                                    |
| <ul> <li>Netwo</li> </ul> | rk storage                                                                                                    |
|                           | n add network storage such as NAS (network-attached storage) and use it as a recipient to store files. The files                                                                                                    |
| are sto                   | ored in the Matroska (MKV) file format.<br>Host: Enter the IP address or hostname for the network storage.                                                                                                    |
| -                         | Share: Enter the name of the share on the host.                                                                                                    |
| -                         | Folder: Enter the path to the directory where you want to store files.                                                                                                    |
|                           | Username: Enter the username for the login.<br>Password: Enter the password for the login.                                                                                                    |
| • SFTP                    |                                                                                                    |
| -                         | Host: Enter the server's IP address or hostname. If you enter a hostname, make sure that a DNS server is specified under System > Network > IPv4 and IPv6.                                                                                                    |
| _                         | Port: Enter the port number used by the SFTP server. The default is 22.                                                                                                    |
| -                         | Folder: Enter the path to the directory where you want to store files. If this directory doesn't already exist on                                                                                                    |
| -                         | the SFTP server, you will get an error message when uploading files.<br>Username: Enter the username for the login.                                                                                                    |
| _                         | Password: Enter the password for the login.                                                                                                    |
| -                         | SSH host public key type (MD5): Enter the fingerprint of the remote host's public key (a 32-digit hexadecimal string). The SFTP client supports SFTP servers using SSH-2 with RSA, DSA, ECDSA, and ED25519 host key types. RSA is the preferred method during negotiation, followed by ECDSA, ED25519, and DSA. Make |
|                           | sure to enter the right MD5 host key that is used by your SFTP server. While the Axis device supports both                                                                                                    |

## The web interface

| <ul> <li>MD5 and SHA-256 hash keys, we recommend using SHA-256 due to stronger security over MD5. For more information on how to configure an SFTP server with an Axis device, go to the <i>AXIS OS Portal</i>.</li> <li>SSH host public key type (SHA256): Enter the fingerprint of the remote host's public key (a 43-digit Base64 encoded string). The SFTP client supports SFTP servers using SSH-2 with RSA, DSA, ECDSA, and ED25519 host key types. RSA is the preferred method during negotiation, followed by ECDSA, ED25519, and DSA. Make sure to enter the right MD5 host key that is used by your SFTP server. While the Axis device supports both MD5 and SHA-256 hash keys, we recommend using SHA-256 due to stronger security over MD5. For more information on how to configure an SFTP server with an Axis device, go to the <i>AXIS OS Portal</i>.</li> <li>Use temporary file name: Select to upload files with temporary, automatically generated filenames. The files get renamed to the desired names when the upload completes. If the upload is aborted or interrupted, you don't get any corrupt files. However, you probably still get the temporary files. This way, you know that all files that have the desired name are correct.</li> </ul> |
|----------------------------------------------------------------------------------------------------|
| • SIP or VMS U :                                                                                                    |
| SIP: Select to make a SIP call.                                                                                                    |
| VMS: Select to make a VMS call.                                                                                                    |
| - From SIP account: Select from the list.                                                                                                    |
| - To SIP address: Enter the SIP address.                                                                                                    |
| - Test: Click to test that your call settings works.                                                                                                    |
| Email                                                                                                    |
| - Send email to: Enter the email address to send emails to. To enter multiple addresses, use commas to                                                                                                    |
| separate them.                                                                                                    |
| - Send email from: Enter the email address of the sending server.                                                                                                    |
| - Username: Enter the username for the mail server. Leave this field empty if the mail server does not                                                                                                    |
| <ul> <li>require authentication.</li> <li>Password: Enter the password for the mail server. Leave this field empty if the mail server does not require</li> </ul>                                                                                                    |
| authentication.                                                                                                    |
| - Email server (SMTP): Enter the name of the SMTP server, for example, smtp.gmail.com, smtp.mail.yahoo.com.                                                                                                    |
| <ul> <li>Port: Enter the port number for the SMTP server, using values in the range 0-65535. The default value is 587.</li> </ul>                                                                                                    |
| - Encryption: To use encryption, select either SSL or TLS.                                                                                                    |
| - Validate server certificate: If you use encryption, select to validate the identity of the device. The certificate                                                                                                    |
| can be self-signed or issued by a Certificate Authority (CA).                                                                                                    |
| <ul> <li>POP authentication: Turn on to enter the name of the POP server, for example, pop.gmail.com.</li> </ul>                                                                                                    |
| Note                                                                                                    |
| Some email providers have security filters that prevent users from receiving or viewing large amount of attachments, from receiving scheduled emails and similar. Check the email provider's security policy to avoid your email account being locked or missing out on your expected emails.                                                                                                    |
| • TCP                                                                                                    |
| <ul> <li>Host: Enter the server's IP address or hostname. If you enter a hostname, make sure that a DNS server is specified under System &gt; Network &gt; IPv4 and IPv6.</li> </ul>                                                                                                    |
| - <b>Port</b> : Enter the port number used to access the server.                                                                                                    |
| Test: Click to test the setup.                                                                                                    |
| •                                                                                                    |
| • The context menu contains:                                                                                                    |
| View recipient: Click to view all the recipient details.                                                                                                    |
| Copy recipient: Click to copy a recipient. When you copy, you can make changes to the new recipient.                                                                                                    |
| Delete recipient: Click to delete the recipient permanently.                                                                                                    |

### Schedules

+

Schedules and pulses can be used as conditions in rules. The list shows all the schedules and pulses currently configured in the product, along with information about their configuration.

Add schedule: Click to create a schedule or pulse.

## The web interface

### Manual triggers

You can use the manual trigger to manually trigger a rule. The manual trigger can, for example, be used to validate actions during product installation and configuration.

## MQTT

MQTT (Message Queuing Telemetry Transport) is a standard messaging protocol for the Internet of Things (IoT). It was designed for simplified IoT integration and is used in a wide variety of industries to connect remote devices with a small code footprint and minimal network bandwidth. The MQTT client in Axis device firmware can simplify integration of data and events produced in the device to systems which are not video management software (VMS).

Set up the device as an MQTT client. MQTT communication is based on two entities, the clients and the broker. The clients can send and receive messages. The broker is responsible for routing messages between clients.

You can learn more about MQTT in AXIS OS Portal.

### ALPN

ALPN is a TLS/SSL extension that allows for the selection of an application protocol during the handshake phase of the connection between the client and server. This is used to enable MQTT traffic over the same port that is used for other protocols, such as HTTP. In some cases, there might not be a dedicated port open for MQTT communication. A solution in such cases is to use ALPN to negotiate the use of MQTT as the application protocol on a standard port, allowed by the firewalls.

### MQTT client

Connect: Turn on or off the MQTT client.

Status: Shows the current status of the MQTT client.

Broker

Host: Enter the hostname or IP address of the MQTT server.

**Protocol**: Select which protocol to use.

Port: Enter the port number.

- 1883 is the default value for MQTT over TCP
- 8883 is the default value for MQTT over SSL
- 80 is the default value for MQTT over WebSocket
- 443 is the default value for MQTT over WebSocket Secure

ALPN protocol: Enter the ALPN protocol name provided by your MQTT broker provider. This is only applicable with MQTT over SSL and MQTT over WebSocket Secure.

Username: Enter the username that the client will use to access the server.

Password: Enter a password for the username.

Client ID: Enter a client ID. The client identifier is sent to the server when the client connects to it.

**Clean session**: Controls the behavior at connection and disconnection time. When selected, the state information is discarded at connect and disconnect.

Keep alive interval: Enables the client to detect when the server is no longer available without having to wait for the long TCP/IP timeout.

Timeout: The time interval in seconds to allow a connect to complete. Default value: 60

Device topic prefix: Used in the default values for the topic in the connect message and LWT message on the MQTT client tab, and in the publication conditions on the MQTT publication tab.

## The web interface

Reconnect automatically: Specifies whether the client should reconnect automatically after a disconnect.

### Connect message

Specifies if a message should be sent out when a connection is established.

Send message: Turn on to send messages.

Use default: Turn off to enter your own default message.

Topic: Enter the topic for the default message.

Payload: Enter the content for the default message.

Retain: Select to keep the state of client on this Topic

QoS: Change the QoS layer for the packet flow.

Last Will and Testament message

The Last Will Testament (LWT) lets a client provide a testament along with its credentials when connecting to the broker. If the client disconnects ungracefully at some point later (maybe because his power source died), it can let the broker deliver a message to other clients. This LWT message has the same form as an ordinary message and gets routed via the same mechanics.

Send message: Turn on to send messages.

Use default: Turn off to enter your own default message.

Topic: Enter the topic for the default message.

Payload: Enter the content for the default message.

Retain: Select to keep the state of client on this Topic

QoS: Change the QoS layer for the packet flow.

#### MQTT publication

Use default topic prefix: Select to use the default topic prefix, that is defined in the device topic prefix in the MOTT client tab.

Include topic name: Select to include the topic that describes the condition in the MQTT topic.

Include topic namespaces: Select to include ONVIF topic namespaces in the MQTT topic.

Include serial number: Select to include the device's serial number in the MQTT payload.

Add condition: Click to add a condition.

Retain: Defines which MQTT messages are sent as retained.

- None: Send all messages as non-retained.
- Property: Send only stateful messages as retained.
- All: Send both stateful and stateless messages as retained.
- QoS: Select the desired level for the MQTT publication.

MQTT subscriptions

## The web interface

Add subscription: Click to add a new MQTT subscription.

Subscription filter: Enter the MQTT topic that you want to subscribe to.

Use device topic prefix: Add the subscription filter as prefix to the MQTT topic.

Subscription type:

- Stateless: Select to convert MQTT messages into a stateless message.
- **Stateful**: Select to convert MQTT messages into a condition. The payload is used as the state.

**QoS**: Select the desired level for the MQTT subscription.

### MQTT overlays

#### Note

Connect to an MQTT broker before you add MQTT overlay modifiers.

Add overlay modifier: Click to add a new overlay modifier.

Topic filter: Add the MQTT topic that contains the data you want to show in the overlay.

Data field: Specify the key for the message payload that you want to show in the overlay, assuming the message is in JSON format.

Modifier: Use the resulting modifier when you create the overlay.

- Modifiers that start with **#XMP** show all of the data received from the topic.
- Modifiers that start with **#XMD** show the data specified in the data field.

## SIP

### Settings

Session Initiation Protocol (SIP) is used for interactive communication sessions between users. The sessions can include audio and video.

Enable SIP: Check this option to make it possible to initiate and receive SIP calls.

Allow incoming calls: Check this option to allow incoming calls from other SIP devices.

Call handling

- Calling timeout: Set the maximum duration of an attempted call if no one answers.
- Incoming call duration: Set the maximum time an incoming call can last (max 10 min).
- End calls after: Set the maximum time that a call can last (max 60 minutes). Select Infinite call duration if you don't want to limit the length of a call.

Ports

A port number must be between 1024 and 65535.

- **SIP port**: The network port used for SIP communication. The signaling traffic through this port is non-encrypted. The default port number is 5060. Enter a different port number if required.
- **TLS port**: The network port used for encrypted SIP communication. The signaling traffic through this port is encrypted with Transport Layer Security (TLS). The default port number is 5061. Enter a different port number if required.
- **RTP start port**: The network port used for the first RTP media stream in a SIP call. The default start port number is 4000. Some firewalls block RTP traffic on certain port numbers.

NAT traversal

## The web interface

Use NAT (Network Address Translation) traversal when the device is located on an private network (LAN) and you want to make it available from outside of that network.

### Note

For NAT traversal to work, the router must support it. The router must also support UPnP\*.

Each NAT traversal protocol can be used separately or in different combinations depending on the network environment.

- ICE: The ICE (Interactive Connectivity Establishment) protocol increases the chances of finding the most efficient path to successful communication between peer devices. If you also enable STUN and TURN, you improve the ICE protocol's chances.
- STUN: STUN (Session Traversal Utilities for NAT) is a client-server network protocol that lets the device determine if it is located behind a NAT or firewall, and if so obtain the mapped public IP address and port number allocated for connections to remote hosts. Enter the STUN server address, for example, an IP address.
- TURN: TURN (Traversal Using Relays around NAT) is a protocol that lets a device behind a NAT router or firewall receive incoming data from other hosts over TCP or UDP. Enter the TURN server address and the login information.
- Audio codec priority: Select at least one audio codec with the desired audio quality for SIP calls. Drag-and-drop to change the priority.

### Note

The selected codecs must match the call recipient codec, since the recipient codec is decisive when a call is made.

- Audio direction: Select allowed audio directions.
- Additional
  - UDP-to-TCP switching: Select to allow calls to switch transport protocols from UDP (User Datagram Protocol) to TCP (Transmission Control Protocol) temporarily. The reason for switching is to avoid fragmentation, and the switch can take place if a request is within 200 bytes of the maximum transmission unit (MTU) or larger than 1300 bytes.
  - Allow via rewrite: Select to send the local IP address instead of the router's public IP address.
  - Allow contact rewrite: Select to send the local IP address instead of the router's public IP address.
  - **Register with server every**: Set how often you want the device to register with the SIP server for the existing SIP accounts.
  - DTMF payload type: Changes the default payload type for DTMF.

#### Accounts

All current SIP accounts are listed under SIP accounts. For registered accounts, the colored circle lets you know the status.

The account is successfully registered with the SIP server.

There is a problem with the account. Possible reasons can be authorization failure, that the account credentials are wrong, or that the SIP server can't find the account.

The peer to peer (default) account is an automatically created account. You can delete it if you create at least one other account and set that account as default. The default account is always used when a VAPIX\* Application Programming Interface (API) call is made without specifying which SIP account to call from.

+

Add account: Click to create a new SIP account.

- Active: Select to be able to use the account.
- Make default: Select to make this the default account. There must be a default account, and there can only be one default account.
- Answer automatically: Select to automatically answer an incoming call.
- **Prioritize IPv6 over IPv4**  $\bigcirc$  : Select to prioritize IPv6 addresses over IPv4 addresses. This is useful when you connect to peer-to-peer accounts or domain names that resolve in both IPv4 and IPv6 addresses. You can only prioritize IPv6 for domain names that are mapped to IPv6 addresses.

## The web interface

- Name: Enter a descriptive name. This can, for example, be a first and last name, a role, or a location. The name is not unique.
- User ID: Enter the unique extension or phone number assigned to the device.
- Peer-to-peer: Use for direct calls to another SIP device on the local network.
- Registered: Use for calls to SIP devices outside the local network, through a SIP server.
- Domain: If available, enter the public domain name. It will be shown as part of the SIP address when calling other accounts.
- **Password**: Enter the password associated with the SIP account for authenticating against the SIP server.
- Authentication ID: Enter the authentication ID used for authenticating against the SIP server. If it is the same as the user ID, you don't need to enter the authentication ID.
- Caller ID: The name which is presented to the recipient of calls from the device.
- **Registrar**: Enter the IP address for the registrar.
- Transport mode: Select the SIP transport mode for the account: UPD, TCP, or TLS.
- TLS version (only with transport mode TLS): Select the version of TLS to use. Versions v1.2 and v1.3 are the most secure. Automatic selects the most secure version that the system can handle.
- Media encryption (only with transport mode TLS): Select the type of encryption for media (audio and video) in SIP calls.
   Certificate (only with transport mode TLS): Select a certificate.
- Verify server certificate (only with transport mode TLS): Check to verify the server certificate.
- Secondary SIP server: Turn on if you want the device to try to register on a secondary SIP server if registration on the primary SIP server fails.
- SIP secure: Select to use Secure Session Initiation Protocol (SIPS). SIPS uses the TLS transport mode to encrypt traffic.
   Proxies
  - TIOAN
- **Proxy**: Click to add a proxy.
- Prioritize: If you have added two or more proxies, click to prioritize them.
- Server address: Enter the IP address of the SIP proxy server.
- Username: If required, enter the username for the SIP proxy server.
- **Password**: If required, enter the password for the SIP proxy server.
- Video 🛈
  - View area: Select the view area to use for video calls. If you select none, the native view is used.
  - Resolution: Select the resolution to use for video calls. The resolution affects the required bandwidth.
  - Frame rate: Select the number of frames per second for video calls. The frame rate affects the required
  - bandwidth.
  - H.264 profile: Select the profile to use for video calls.

```
Test call
```

SIP account: Select which account to make the test call from.

SIP address: Enter a SIP address and click <sup>5</sup> to make a test call and verify that the account works.

### Storage

Network storage

Ignore: Turn on to ignore network storage.

Add network storage: Click to add a network share where you can save recordings.

- Address: Enter the IP address or host name of the host server, typically a NAS (network-attached storage). We recommend you to configure the host to use a fixed IP address (not DHCP since a dynamic IP address can change) or that you use DNS. Windows SMB/CIFS names are not supported.
- Network share: Enter the name of the shared location on the host server. Several Axis devices can use the same network share since each device gets its own folder.
- User: If the server requires a login, enter the username. To log in to a specific domain server, type DOMAIN\username.
- **Password**: If the server requires a login, enter the password.
- SMB version: Select the SMB storage protocol version to connect to the NAS. If you select Auto, the device tries to negotiate one of the secure versions SMB: 3.02, 3.0, or 2.1. Select 1.0 or 2.0 to connect to older NAS that don't support higher versions. You can read more about SMB support in Axis devices *here*.

## The web interface

• Add share even if connection test fails: Select to add the network share even if an error is discovered during the connection test. The error can be, for example, that you didn't enter a password even though the server requires one. Remove network storage: Click to unmount, unbind, and remove the connection to the network share. This removes all settings for the network share.

**Unbind**: Click to unbind and disconnect the network share. **Bind**: Click to bind and connect the network share.

**Unmount**: Click to unmount the network share. **Mount**: Click to mount the network share.

Write protect: Turn on to stop writing to the network share and protect recordings from being removed. You can't format a write-protected network share.

**Retention time**: Select how long to keep recordings, to limit the amount of old recordings, or to comply with regulations regarding data storage. If the network storage becomes full, old recordings are removed before the selected time period passes.

Tools

- Test connection: Test the connection to the network share.
- Format: Format the network share, for example, when you need to quickly erase all data. CIFS is the available file system option.

Use tool: Click to activate the selected tool.

### Onboard storage

#### Important

Risk of data loss and corrupted recordings. Do not remove the SD card while the device is running. Unmount the SD card before you remove it.

Unmount: Click to safely remove the SD card.

Write protect: Turn on to stop writing to the SD card and protect recordings from being removed. You can't format a write-protected SD card.

Autoformat: Turn on to automatically format a newly inserted SD card. It formats the file system into ext4.

**Ignore**: Turn on to stop storing recordings on the SD card. When you ignore the SD card, the device no longer recognizes that the card exists. The setting is only available for administrators.

**Retention time**: Select how long to keep recordings, to limit the amount of old recordings, or to comply with regulations regarding data storage. If the SD card becomes full, old recordings are removed before the selected time period has passed.

Tools

- Check: Check for errors on the SD card. This only works for the ext4 file system.
- Repair: Repair errors in the ext4 file system. To repair an SD card with the VFAT file system, eject the SD card, insert it in a computer, and perform a disk repair.
- Format: Format the SD card, for example, when you need to change the file system or quickly erase all data. VFAT
  and ext4 are the two available file system options. The recommended format is ext4, due to its resilience against
  data loss if the card is ejected or if there is an abrupt power loss. However, you need a third-party ext4 driver or
  application to access the file system from Windows<sup>®</sup>.
- Encrypt: Use this tool to format the SD card and enable encryption. Encrypt deletes all data stored on the SD card. After using Encrypt, the data that's stored on the SD card is protected using encryption.
- Decrypt: Use this tool to format the SD card without encryption. Decrypt deletes all data stored on the SD card. After using Decrypt, the data that's stored on the SD card is not protected using encryption.
- Change password: Change the password required to encrypt the SD card.

Use tool: Click to activate the selected tool.

**Wear trigger:** Set a value for the SD card wear level at which you want to trigger an action. The wear level ranges from 0–200%. A new SD card that has never been used has a wear level of 0%. A wear level of 100% indicates that the SD card is close to its expected lifetime. When the wear-level reaches 200%, there is a high risk of the SD card malfunctioning. We recommend

## The web interface

setting the wear trigger between 80–90%. This gives you time to download any recordings as well as replace the SD card in time before it potentially wears out. The wear trigger allows you to set up an event and get a notification when the wear level reaches your set value.

### ONVIF

#### **ONVIF** accounts

ONVIF (Open Network Video Interface Forum) is a global interface standard that makes it easier for end-users, integrators, consultants, and manufacturers to take advantage of the possibilities offered by network video technology. ONVIF enables interoperability between different vendor products, increased flexibility, reduced cost and future-proof systems.

When you create an ONVIF account, you automatically enable ONVIF communication. Use the account name and password for all ONVIF communication with the device. For more information see the Axis Developer Community at *axis.com*.

Add accounts: Click to add a new ONVIF account.

Account: Enter a unique account name.

**New password**: Enter a password for the account. Passwords must be 1 to 64 characters long. Only ASCII printable characters (code 32 to 126) are allowed in the password, for example, letters, numbers, punctuation, and some symbols.

Repeat password: Enter the same password again.

Role:

╉

- Administrator: Has full access to all settings. Administrators can also add, update, and remove other accounts.
- Operator: Has access to all settings except:
  - All System settings.
  - Adding apps.
- Media account: Allows access to the video stream only.

:

The context menu contains:

Update account: Edit the account properties.

Delete account: Delete the account. You can't delete the root account.

### **ONVIF** media profiles

An ONVIF media profile consists of a set of configurations that you can use to change media stream settings.

Add media profile: Click to add a new ONVIF media profile.

profile\_x: Click a profile to edit.

### Detectors

t

Audio detection

These settings are available for each audio input.

**Sound level**: Adjust the sound level to a value from 0-100, where 0 is the most sensitive and 100 the least sensitive. Use the activity indicator as a guide when you set the sound level. When you create events, you can use the sound level as a condition. You can choose to trigger an action if the sound level rises above, falls below or passes the set value.

## The web interface

## Accessories

### I/O ports

Use digital input to connect external devices that can toggle between an open and closed circuit, for example, PIR sensors, door or window contacts, and glass break detectors.

Use digital output to connect external devices such as relays and LEDs. You can activate connected devices through the VAPIX® Application Programming Interface or the web interface.

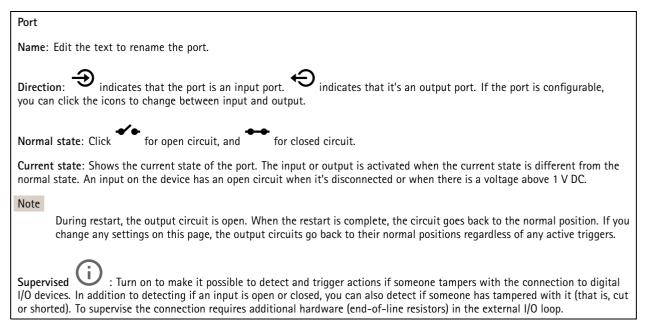

## Logs

### Reports and logs

### Reports

- View the device server report: View information about the product status in a pop-up window. The Access Log is automatically included in the Server Report.
- Download the device server report: It creates a .zip file that contains a complete server report text file in UTF-8 format, as well as a snapshot of the current live view image. Always include the server report .zip file when you contact support.
- **Download the crash report**: Download an archive with detailed information about the server's status. The crash report contains information that is in the server report as well as detailed debug information. This report might contain sensitive information such as network traces. It can take several minutes to generate the report.

Logs

- View the system log: Click to show information about system events such as device startup, warnings, and critical messages.
- View the access log: Click to show all failed attempts to access the device, for example, when a wrong login password is used.

#### Network trace

## The web interface

#### Important

A network trace file might contain sensitive information, for example certificates or passwords.

A network trace file can help you troubleshoot problems by recording activity on the network.

Trace time: Select the duration of the trace in seconds or minutes, and click Download.

#### Remote system log

Syslog is a standard for message logging. It allows separation of the software that generates messages, the system that stores them, and the software that reports and analyzes them. Each message is labeled with a facility code, which indicates the software type generating the message, and assigned a severity level.

Server: Click to add a new server.

Host: Enter the hostname or IP address of the server.

Format: Select which syslog message format to use.

- AxisRFC 3164
- RFC 5424

Protocol: Select the protocol and port to use:

- UDP (Default port is 514)
- TCP (Default port is 601)
- TLS (Default port is 6514)

Severity: Select which messages to send when triggered.

CA certificate set: See the current settings or add a certificate.

### Plain config

Plain config is for advanced users with experience of Axis device configuration. Most parameters can be set and edited from this page.

## Maintenance

Restart: Restart the device. This does not affect any of the current settings. Running applications restart automatically.

**Restore**: Return *most* settings to the factory default values. Afterwards you must reconfigure the device and apps, reinstall any apps that didn't come preinstalled, and recreate any events and PTZ presets.

### Important

The only settings saved after restore are:

- Boot protocol (DHCP or static)
- Static IP address
- Default router
- Subnet mask
- 802.1X settings
- 03C settings

## The web interface

Factory default: Return *all* settings to the factory default values. Afterwards you must reset the IP address to make the device accessible.

Note

All Axis device firmware is digitally signed to ensure that you only install verified firmware on your device. This further increases the overall minimum cybersecurity level of Axis devices. For more information, see the white paper "Signed firmware, secure boot, and security of private keys" at *axis.com*.

**Firmware upgrade**: Upgrade to a new firmware version. New firmware releases can contain improved functionality, bug fixes, and completely new features. We recommend you to always use the latest release. To download the latest release, go to *axis.com/support*.

When you upgrade, you can choose between three options:

- Standard upgrade: Upgrade to the new firmware version.
- Factory default: Upgrade and return all settings to the factory default values. When you choose this option, you can't revert to the previous firmware version after the upgrade.
- Autorollback: Upgrade and confirm the upgrade within the set time. If you don't confirm, the device reverts to the previous firmware version.

Firmware rollback: Revert to the previously installed firmware version.

## Specifications

## Specifications

## **Product** overview

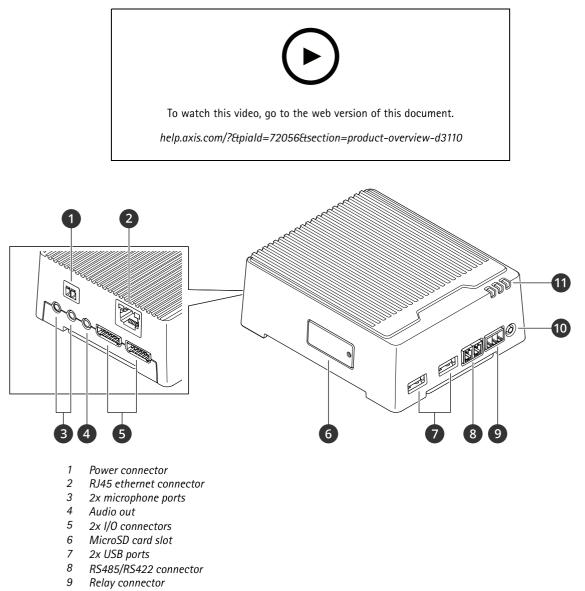

- 10 Control button
- 11 Status LED

## LED indicators

| Status LED | Indication                                              |
|------------|---------------------------------------------------------|
| Green      | Steady green for normal operation.                      |
| Amber      | Steady during startup. Flashes during firmware upgrade. |

## Specifications

| Amber/Red | Flashes amber/red if network connection is unavailable or lost. |
|-----------|-----------------------------------------------------------------|
| Red       | Flashes red for firmware upgrade failure.                       |

## SD card slot

For SD card recommendations, see axis.com.

mess mess microSD, microSDHC, and microSDXC Logos are trademarks of SD-3C LLC. microSD, microSDHC, microSDXC are trademarks or registered trademarks of SD-3C, LLC in the United States, other countries or both.

## **Buttons**

## **Control button**

The control button is used for:

- Resetting the product to factory default settings. See Reset to factory default settings on page 39.
- Connecting to a one-click cloud connection (03C) service over the internet. To connect, press and hold the button for about 3 seconds until the status LED flashes green.

## Connectors

### Network connector

RJ45 Ethernet connector.

Input: RJ45 Ethernet connector with Power over Ethernet (PoE).

Output: RJ45 Ethernet connector with Power over Ethernet (PoE).

### Audio connector

- Audio in 3.5 mm input for a digital microphone, an analog mono microphone, or a line-in mono signal (left channel is used from a stereo signal).
- Audio out 3.5 mm output for audio (line level) that can be connected to a public address (PA) system or an active speaker with a built-in amplifier. A stereo connector must be used for audio out.

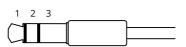

#### Audio input

| 1 Tip                                                                     | 2 Ring                                                                     | 3 Sleeve |
|---------------------------------------------------------------------------|----------------------------------------------------------------------------|----------|
| Unbalanced microphone (with or without electret power) or line            | Electret power if selected                                                 | Ground   |
| Balanced microphone (with or without phantom power) or line, "hot" signal | Balanced microphone (with or without phantom power) or line, "cold" signal | Ground   |
| Digital signal                                                            | Ring power if selected                                                     | Ground   |

Audio output

## **Specifications**

| 1 Tip                            | 2 Ring                           | 3 Sleeve |
|----------------------------------|----------------------------------|----------|
| Channel 1, unbalanced line, mono | Channel 1, unbalanced line, mono | Ground   |

## I/O connector

Use the I/O connector with external devices in combination with, for example, motion detection, event triggering, and alarm notifications. In addition to the 0 V DC reference point and power (12 V DC output), the I/O connector provides the interface to:

**Digital input** – For connecting devices that can toggle between an open and closed circuit, for example PIR sensors, door/window contacts, and glass break detectors.

Supervised input - Enables possibility to detect tampering on a digital input.

**Digital output –** For connecting external devices such as relays and LEDs. Connected devices can be activated by the VAPIX<sup>®</sup> Application Programming Interface, through an event or from the device's web interface.

6-pin terminal block

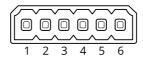

| Function                          | Pin | Notes                                                                                                    | Specifications                          |
|-----------------------------------|-----|----------------------------------------------------------------------------------------------------|-----------------------------------------|
| DC ground                         | 1   |                                                                                                    | 0 V DC                                  |
| DC output                         | 2   | Can be used to power auxiliary equipment.<br>Note: This pin can only be used as power out.                                                                                                    | 12 V DC<br>Max load = 50 mA             |
| Configurable<br>(Input or Output) | 3-6 | Digital input or Supervised input – Connect to pin 1 to activate, or<br>leave floating (unconnected) to deactivate. To use supervised input,<br>install end-of-line resistors. See connection diagram for information<br>about how to connect the resistors. | 0 to max 30 V DC                        |
|                                   |     | Digital output – Internally connected to pin 1 (DC ground) when<br>active, and floating (unconnected) when inactive. If used with an<br>inductive load, e.g., a relay, connect a diode in parallel with the load,<br>to protect against voltage transients.  | 0 to max 30 V DC, open drain,<br>100 mA |

Example

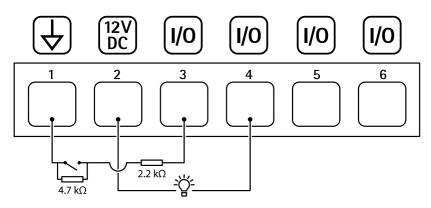

1 DC ground

2 DC output 12 V, max 50 mA

## Specifications

- *3 I/O* configured as supervised input
- 4 I/O configured as output
- 5 Configurable I/O
- 6 Configurable I/O

### Power connector

2-pin terminal block for DC power input. Use a Safety Extra Low Voltage (SELV) compliant limited power source (LPS) with either a rated output power limited to  $\leq$ 100 W or a rated output current limited to  $\leq$ 5 A.

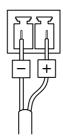

## RS485/RS422 connector

Two 2-pin terminal blocks for RS485/RS422 serial interface used to control auxiliary equipment such as pan-tilt devices.

The serial port can be configured to support:

- Two-wire RS485 half duplex
- Four-wire RS485 full duplex
- Two-wire RS422 simplex
- Four-wire RS422 full duplex point to point communication

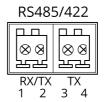

| Function            | Pin | Notes                            |
|---------------------|-----|----------------------------------|
| RS485/RS422 RX/TX A | 1   | (RX) For full duplex RS485/RS422 |
| RS485/RS422 RX/TX B | 2   | (RX/TX) For half duplex RS485    |
| RS485/RS422 TX A    | 3   | (TX) For full duplex RS485/RS422 |
| RS485/RS422 TX B    | 4   |                                  |

## Troubleshooting

## Troubleshooting

## Reset to factory default settings

#### Important

Reset to factory default should be used with caution. A reset to factory default resets all settings, including the IP address, to the factory default values.

To reset the product to the factory default settings:

- 1. Disconnect power from the product.
- 2. Press and hold the control button while reconnecting power. See Product overview on page 35.
- 3. Keep the control button pressed for 15–30 seconds until the status LED indicator flashes amber.
- 4. Release the control button. The process is complete when the status LED indicator turns green. The product has been reset to the factory default settings. If no DHCP server is available on the network, the default IP address is 192.168.0.90.
- 5. Use the installation and management software tools to assign an IP address, set the password, and access the device.

The installation and management software tools are available from the support pages on axis.com/support.

You can also reset parameters to factory default through the device's web interface. Go to Maintenance > Factory default and click Default.

## **Firmware options**

Axis offers product firmware management according to either the active track or the long-term support (LTS) tracks. Being on the active track means continuously getting access to all the latest product features, while the LTS tracks provide a fixed platform with periodic releases focused mainly on bug fixes and security updates.

Using firmware from the active track is recommended if you want to access the newest features, or if you use Axis end-to-end system offerings. The LTS tracks are recommended if you use third-party integrations, which are not continuously validated against the latest active track. With LTS, the products can maintain cybersecurity without introducing any significant functional changes or affecting any existing integrations. For more detailed information about Axis product firmware strategy, go to *axis.com/support/firmware*.

## Check the current firmware version

Firmware is the software that determines the functionality of network devices. When you troubleshoot a problem, we recommend you to start by checking the current firmware version. The latest firmware version might contain a correction that fixes your particular problem.

To check the current firmware:

- 1. Go to the device's web interface > Status.
- 2. See the firmware version under Device info.

## Upgrade the firmware

Important

- Preconfigured and customized settings are saved when you upgrade the firmware (provided that the features are available in the new firmware) although this is not guaranteed by Axis Communications AB.
- Make sure the device remains connected to the power source throughout the upgrade process.

## Troubleshooting

## Note

When you upgrade the device with the latest firmware in the active track, the product receives the latest functionality available. Always read the upgrade instructions and release notes available with each new release before you upgrade the firmware. To find the latest firmware and the release notes, go to *axis.com/support/firmware*.

- 1. Download the firmware file to your computer, available free of charge at axis.com/support/firmware.
- 2. Log in to the device as an administrator.
- 3. Go to Maintenance > Firmware upgrade and click Upgrade.

When the upgrade has finished, the product restarts automatically.

## Technical issues, clues, and solutions

If you can't find what you're looking for here, try the troubleshooting section at axis.com/support.

| Firmware upgrade failure                                                  | If the firmware upgrade fails, the device reloads the previous firmware. The most common reason<br>is that the wrong firmware file has been uploaded. Check that the name of the firmware file                                                                                                    |  |
|---------------------------------------------------------------------------|----------------------------------------------------------------------------------------------------|--|
|                                                                           | corresponds to your device and try again.                                                                                                    |  |
| Problems after firmware<br>upgrade                                        | If you experience problems after a firmware upgrade, roll back to the previously installed version from the Maintenance page.                                                                                                    |  |
| Problems setting the IP add                                               | ress                                                                                                    |  |
| The device is located on a different subnet                               | If the IP address intended for the device and the IP address of the computer used to access the device are located on different subnets, you cannot set the IP address. Contact your network administrator to obtain an IP address.                                                                                                    |  |
| The IP address is being used<br>by another device                         | Disconnect the Axis device from the network. Run the ping command (in a Command/DOS window type ping and the IP address of the device):                                                                                                    |  |
|                                                                           | <ul> <li>If you receive: Reply from <ip address="">: bytes=32; time=10 this means that the IP address may already be in use by another device on the network Obtain a new IP address from the network administrator and reinstall the device.</ip></li> <li>If you receive: Request timed out, this means that the IP address is available for use with the Axis device. Check all cabling and reinstall the device.</li> </ul> |  |
| Possible IP address conflict<br>with another device on the<br>same subnet | The static IP address in the Axis device is used before the DHCP server sets a dynamic address.<br>This means that if the same default static IP address is also used by another device, there may<br>be problems accessing the device.                                                                                                    |  |
| The device can't be accessed                                              | from a browser                                                                                                    |  |
| Can't log in                                                              | When HTTPS is enabled, ensure that the correct protocol (HTTP or HTTPS) is used when attempting to log in. You may need to manually type http or https in the browser's address field.                                                                                                    |  |
|                                                                           | If the password for the root account is lost, the device must be reset to the factory default settings<br>See <i>Reset to factory default settings on page 39</i> .                                                                                                    |  |
| The IP address has been<br>changed by DHCP                                | IP addresses obtained from a DHCP server are dynamic and may change. If the IP address has beer changed, use AXIS IP Utility or AXIS Device Manager to locate the device on the network. Identify the device using its model or serial number, or by the DNS name (if the name has been configured)                                                                                                    |  |
|                                                                           | If required, a static IP address can be assigned manually. For instructions, go to axis.com/support.                                                                                                    |  |
| Certificate error when using<br>IEEE 802.1X                               | For authentication to work properly, the date and time settings in the Axis device must be synchronized with an NTP server. Go to <b>System &gt; Date and time</b> .                                                                                                    |  |

## Troubleshooting

#### The device is accessible locally but not externally

To access the device externally, we recommend you to use one of the following applications for Windows®:

- AXIS Companion: free of charge, ideal for small systems with basic surveillance needs.
- AXIS Camera Station: 30-day trial version free of charge, ideal for small to mid-size systems.

For instructions and download, go to axis.com/vms.

#### Can't connect over port 8883 with MQTT over SSL

| The firewall blocks traffic using port 8883 as it's | In some cases the server/broker might not provide a specific port for MQTT communication. It may still be possible to use MQTT over a port normally used for HTTP/HTTPS traffic.             |
|-----------------------------------------------------|----------------------------------------------------------------------------------------------------|
| deemed insecure.                                    | <ul> <li>If the server/broker supports WebSocket/WebSocket Secure (WS/WSS), typically on<br/>port 443, use this protocol instead. Check with the server/broker provider to see if</li> </ul> |

- WS/WSS is supported and which port and basepath to use.
  If the server/broker supports ALPN, the use of MQTT can be negotiated over an open
- port, such as 443. Check with your server/broker provider to see if ALPN is supported and which ALPN protocol and port to use.

## Performance considerations

The following factors are the most important to consider:

- Heavy network utilization due to poor infrastructure affects the bandwidth.
- Running multiple activities at the same time can affect the audio performance.
- To keep CPU load low, use the same encoding for multiple streams.

## **Contact support**

Contact support at axis.com/support.

User manual AXIS D3110 Connectivity Hub © Axis Communications AB, 2021 - 2023 Ver. M12.2 Date: November 2023 Part no. T10173639